**FFA Chapter Profile Guide** 

**Revised: 12-14-2016**

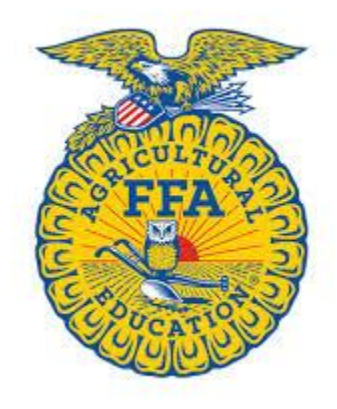

**If you are a new Agriscience teacher or have moved schools, please contact Pam Kilpatrick or Andy Chamness for membership log in establishment or changes.** 

**If you have lost or forgotten your username and/or password follow the on screen instructions on the My Registration and Log in page of [www.ffa.org.](http://www.ffa.org/)** 

**Pam Kilpatrick – [skilpatrick@alsde.edu](mailto:skilpatrick@alsde.edu) (334) 242-9114**

**Andy Chamness – [jchamness@alsde.edu](mailto:jchamness@alsde.edu) (334) 242 -9114** 

### **Step 1: Log on to [www.ffa.org](http://www.ffa.org/)**

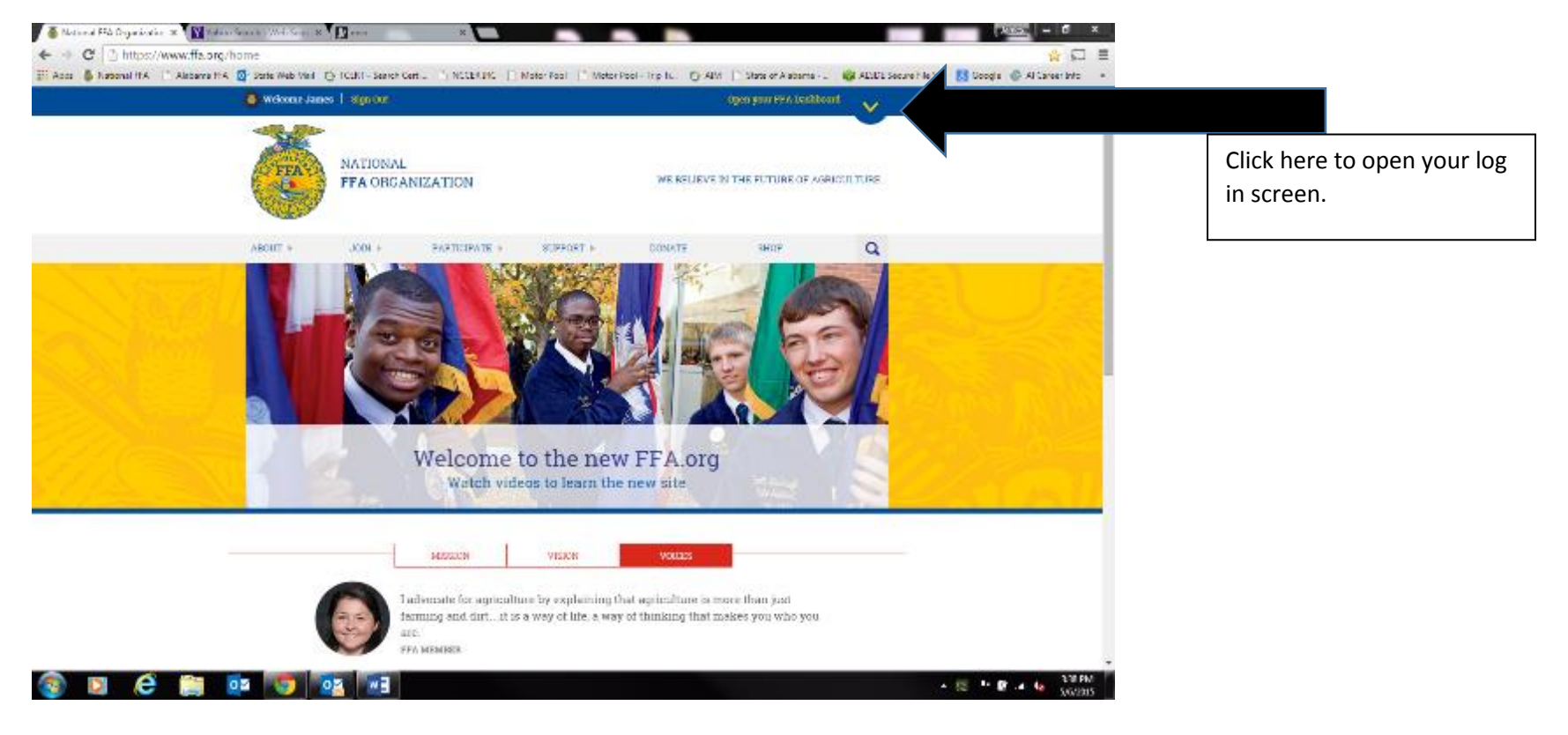

**Step 2: Log into ffa.org here using your username and password.** *If you have forgotten your username click "forgot username". If you know your username, but have forgotten your password click "forgot password."*

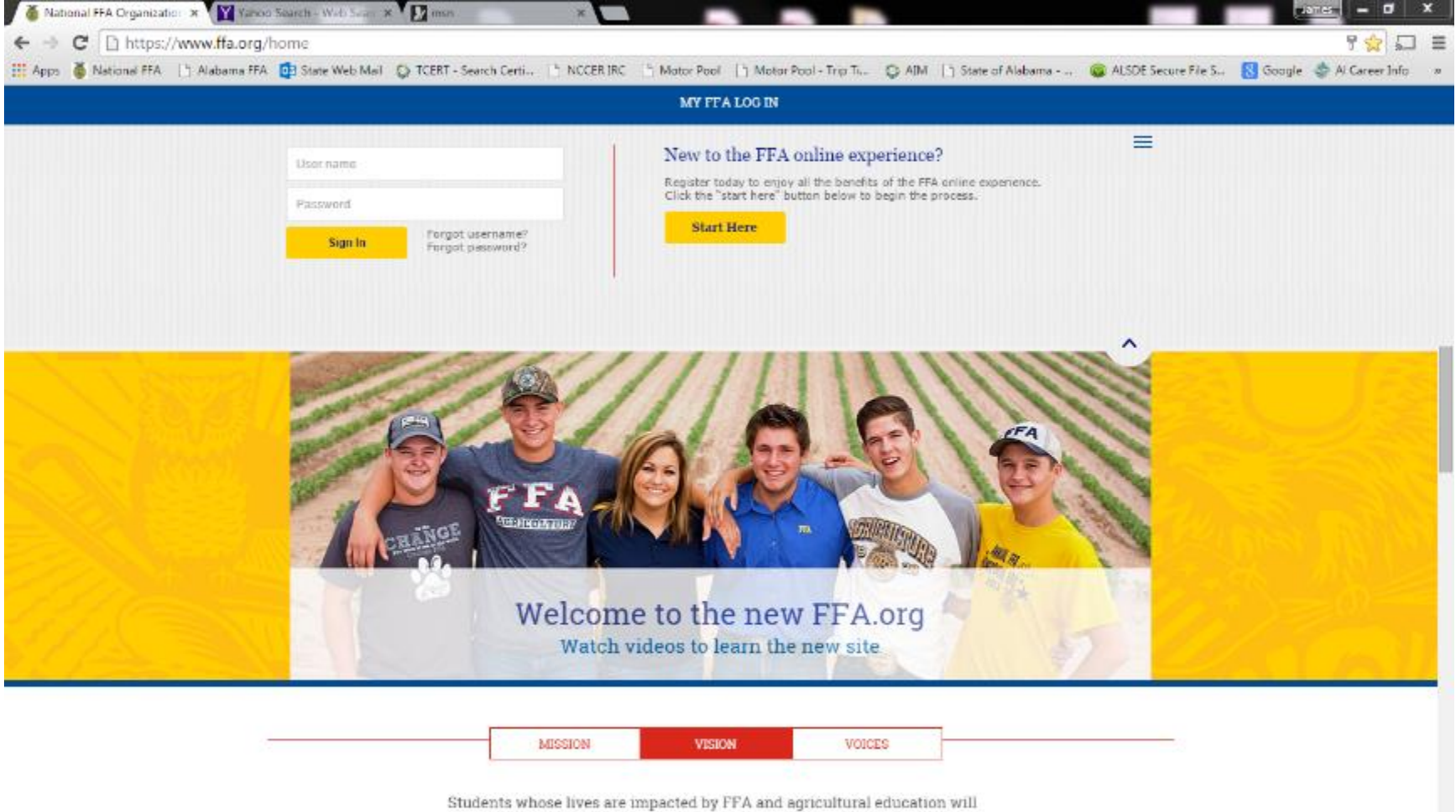

achieve academic and personal growth, strengthen American agriculture and provide leadership to build healthy local communities, a strong nation and a

3:43 PM

5/6/2015

▲ 松 下 壁 は 転

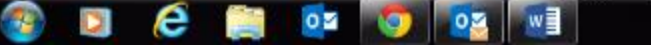

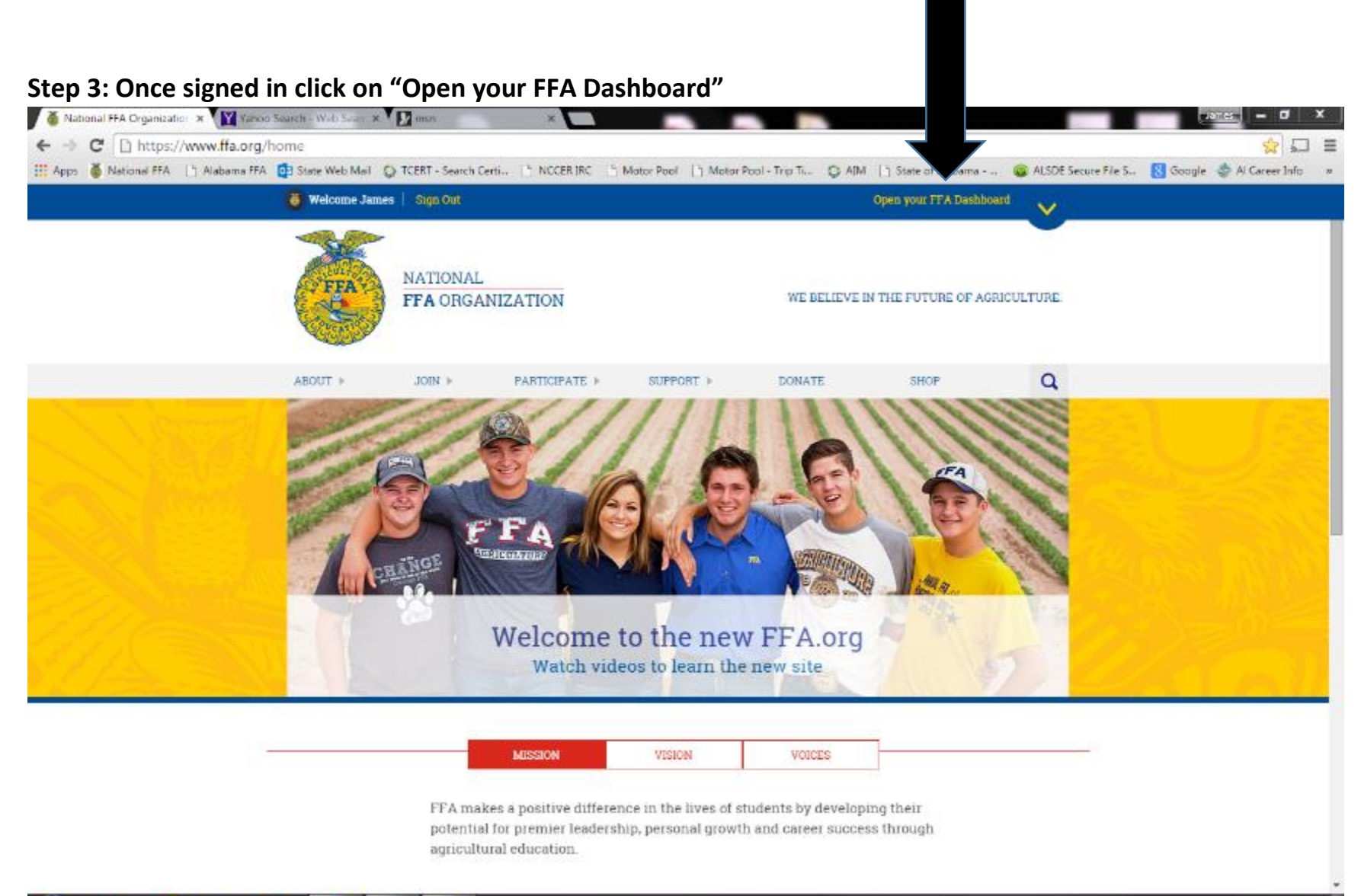

3:46 PM

5/6/2015

一下壁冰船

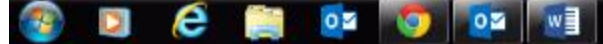

### $\sqrt{ }$  $-<sup>1</sup>$  $\mathbf x$ -← → C D https://www.ffa.org/home  $\Box \equiv$ 金. EL Apps & National FFA | |\* Alabama FFA DI State Web Mail | CERT - Search Certi.. |\* NCCER IRC |\* Motor Pool | |\* Motor Pool - Trp Ti.. | CAIM | |\* State of Alabama - .. | ALSOE Secure File S.. | | State Care Info  $\sim 10^{-5}$ MY FFA DASHBOARD ≡-**CONTACT INFORMATION** (334) 242-0114 **See also and a set of the set of the set of the set of the set of the set of the set of the set of the set of the set of the set of the set of the set of the set of the set of the set of the set of the set of the set of t** postal preschanness@gmail.com **MY ACCOUNT MY MEMBER LINKS** For security purposes, sign out and close your browser to end your session. My Toolbox - Instructor **Register for ADC** HOW TO USE THE NEW FFA ORG 2015 Chapter Tee Winners the new My Toolbox - Student WLC Registration FFA.org **User Profile** My Journey  $\Box$  mm  $\Box$ Gwe The Gift Of Blue Watch some quick videos to learn your way around the redesigned FFA.org Resources  $\hat{}$ watch videos to ream the new site. VISION MISSION VOICES When we put on our jackets, we become one big voice that makes people stop and listen we make a difference! HOPE BAKER, FFA MEMBER 3:48 PM oz oz w≣ 一件壁冰板 5/6/2015

# **Step 4: Under "My Account" click "My Toolbox –Instructor"**

**Steps 5 -10 are to assist you with completing your Chapter Profile.** 

**Step 5: Complete and/or update your CHAPTER PROFILE. Under "Account Settings" click "Edit Chapter Profile"**

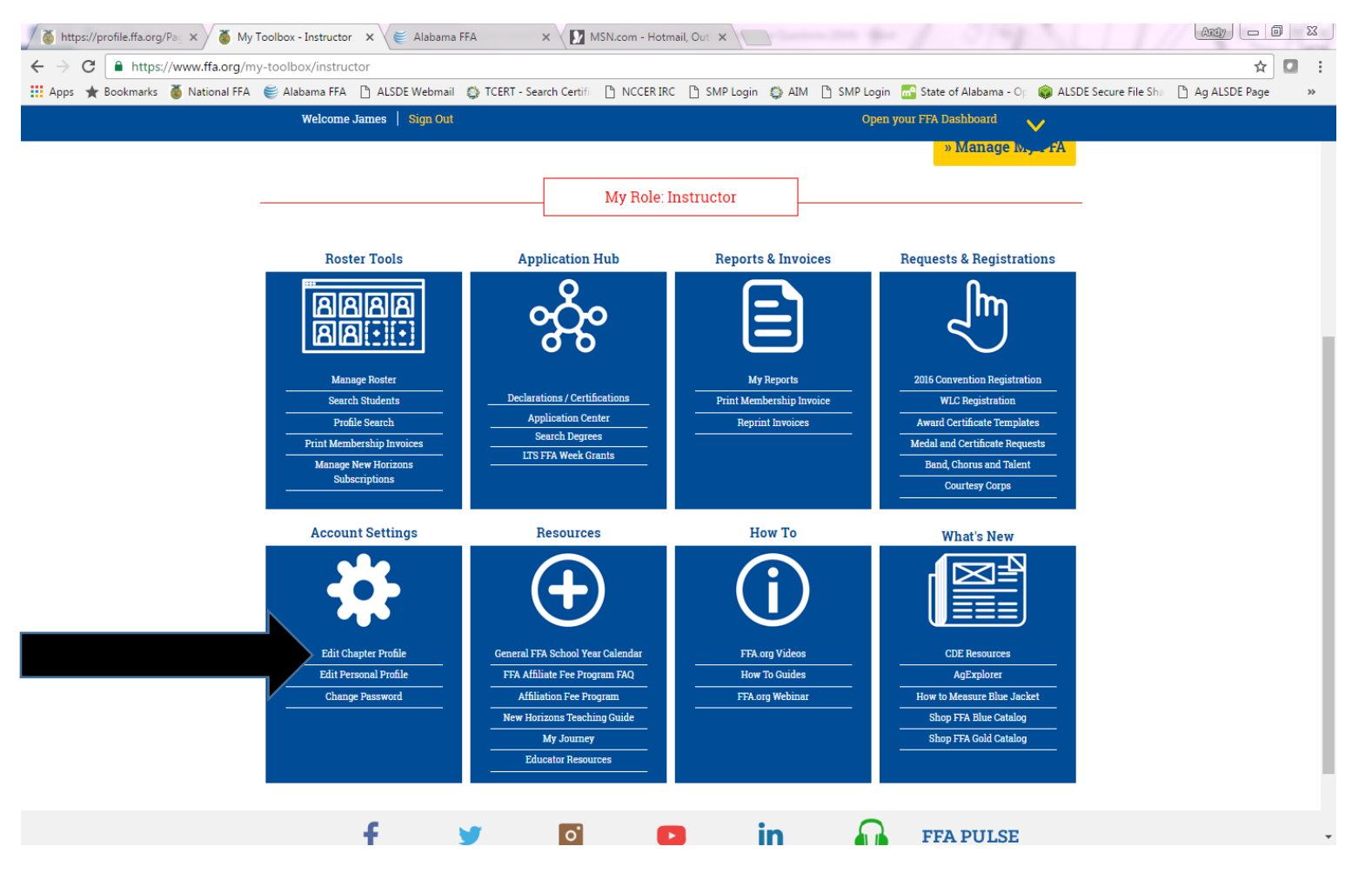

**Step 6: Move through the Chapter Profile data entry beginning with this screen. \*If for some reason you do not see this screen move on to step 7.\* Enter the required data and click "Update and Continue"**

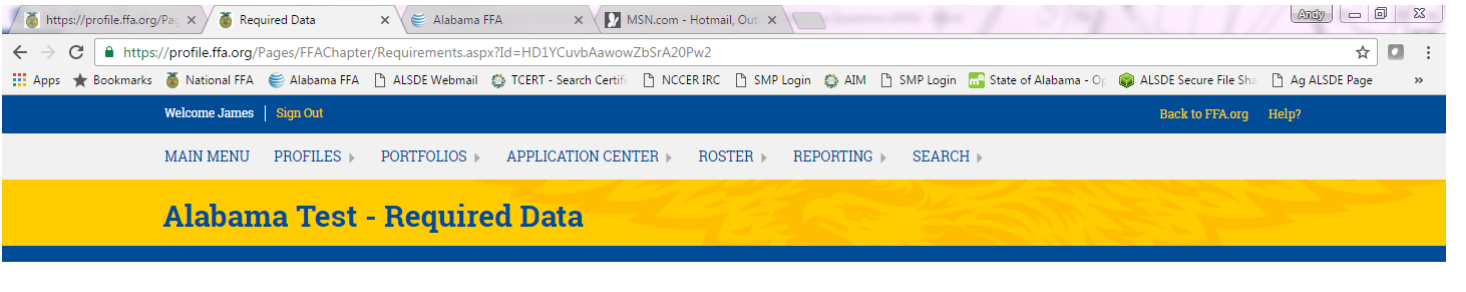

#### **Required National and State Chapter Profile Data**

Welcome to your new chapter profile. If you have received this page, it means that you have either national- or state-required data that needs to be completed before you can move on. At most, this should take one to two minutes. Once the data has been added, you will only see this page when there are data points that have been added or need to be reviewed.

During the 2016-17 membership year, you will be able to click through this page to get to your profile; however, we recommend that you take a few minutes now and submit the information as this page will continue to appear every time you sign into FFA org until the information has been submitted. In the 2017-18 membership year, this data will be required the first time it is presented and will determine your "Chapter in Good Standing" status at the national and state levels.

If you have any questions as you are filling out the information, click on the Email Questions in the top right corner, which will direct you to our Membership Service Team.

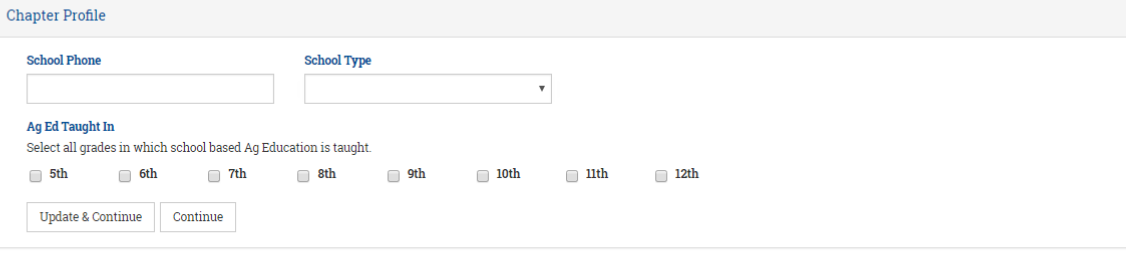

Home | Help | Contact Us | You Talk. We Listen. | Careers at FFA | Site Map | Search | FFA Brand Center | Media Center | P**rivacy Policy | LOG OUT | 02016 NATIONAL FFA ORGANIZATION** 

**Step 7: On the far right of the screen click on the "Chapter Requirements" Tab**

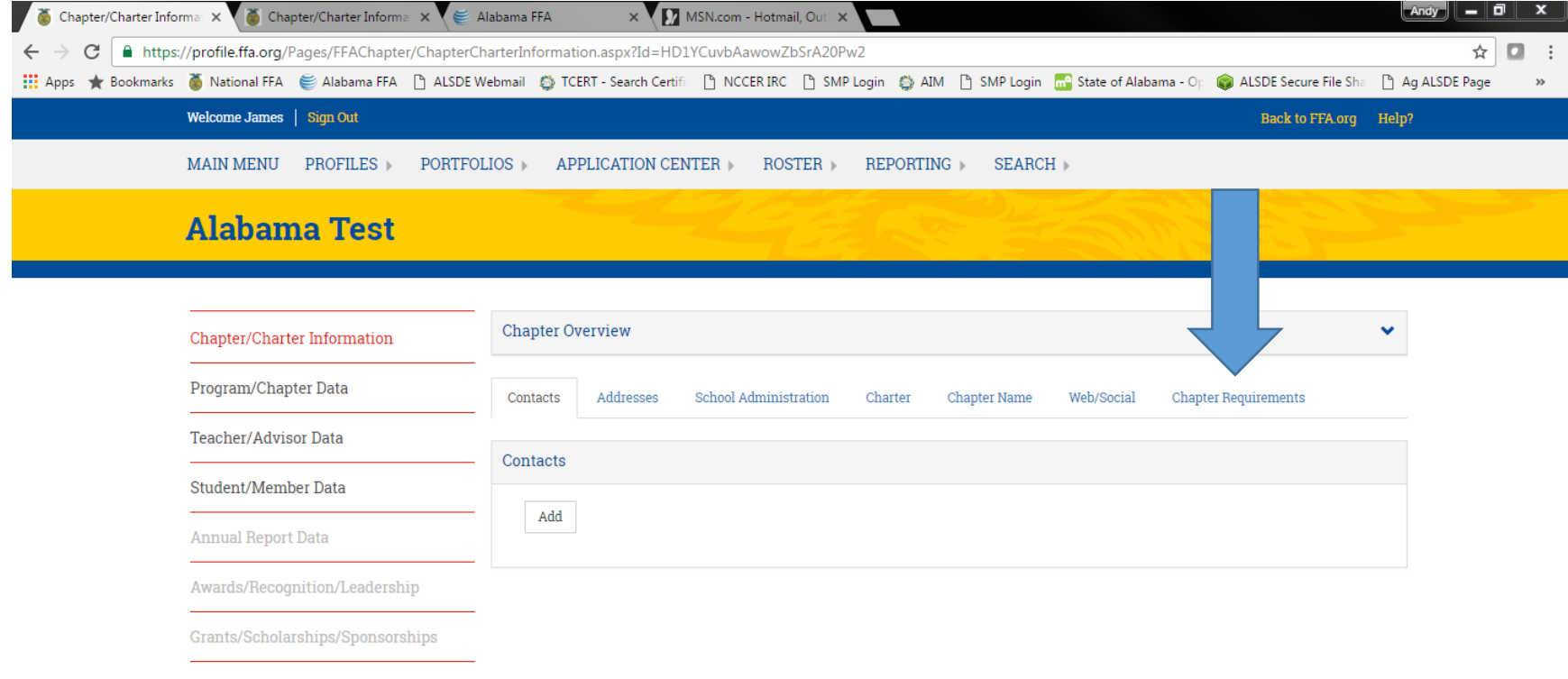

Home | Help | Contact Us | You Talk. We Listen. | Careers at FFA | Site Map | Search | FFA Brand Center | Media Center | P**rivacy Policy | LOG OUT |** 02016 NATIONAL FFA ORGANIZATION

**Step 8: Click on the "Chapter Profile Information" link. All of the required data is listed below. Make sure you enter all of the data required.** 

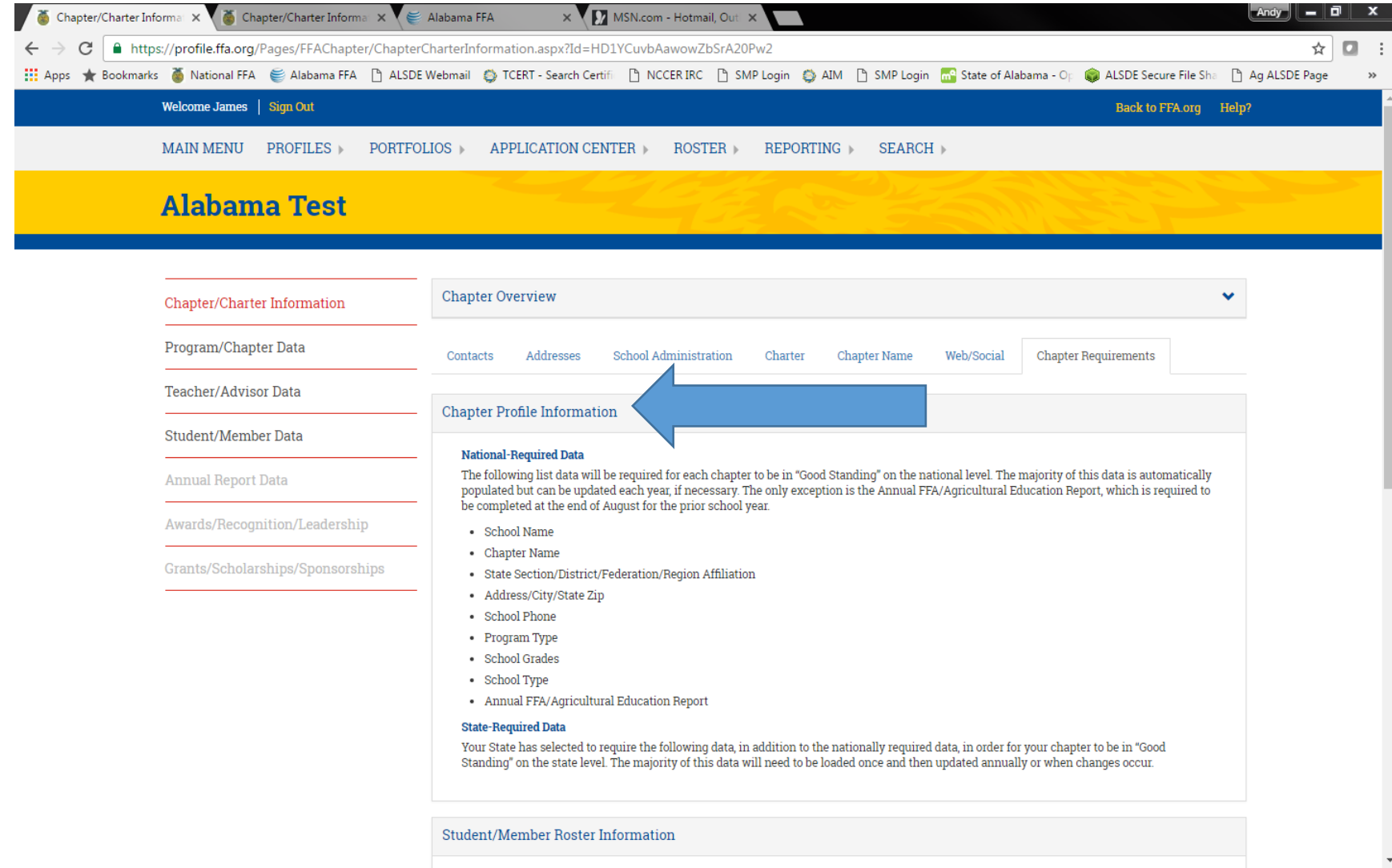

## **Step 9: Complete the information and move through data entry. At the bottom of each page click "update and continue"**

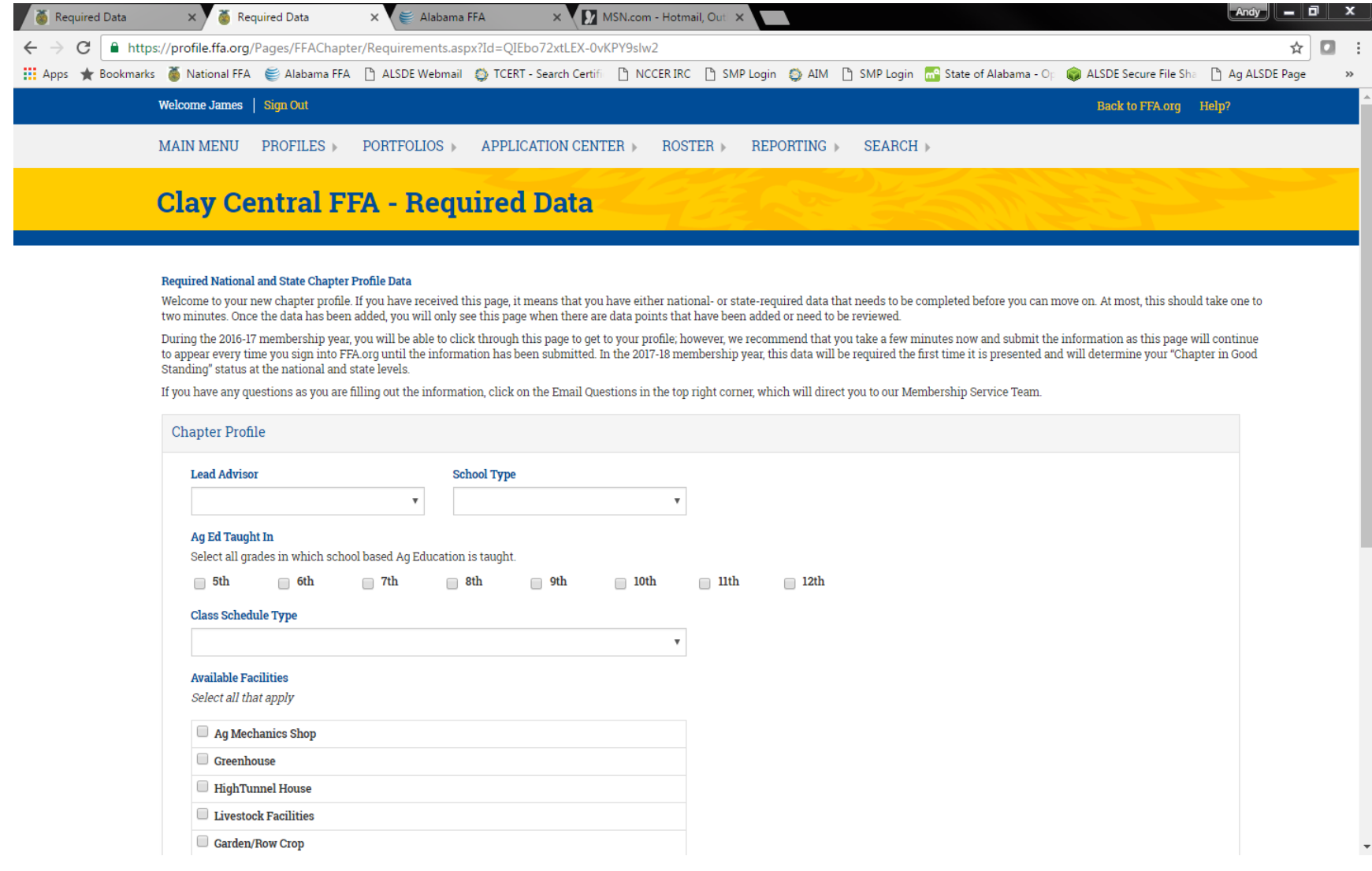

**Step 10: Optional: This screen is where you will edit any information you just entered or wish to add any additional information about your chapter. Each tab reveals more data to enter or to report for your use.** 

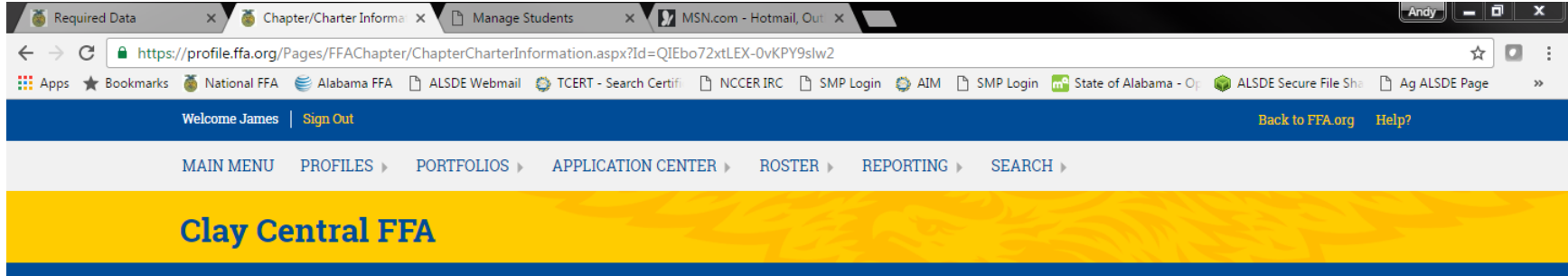

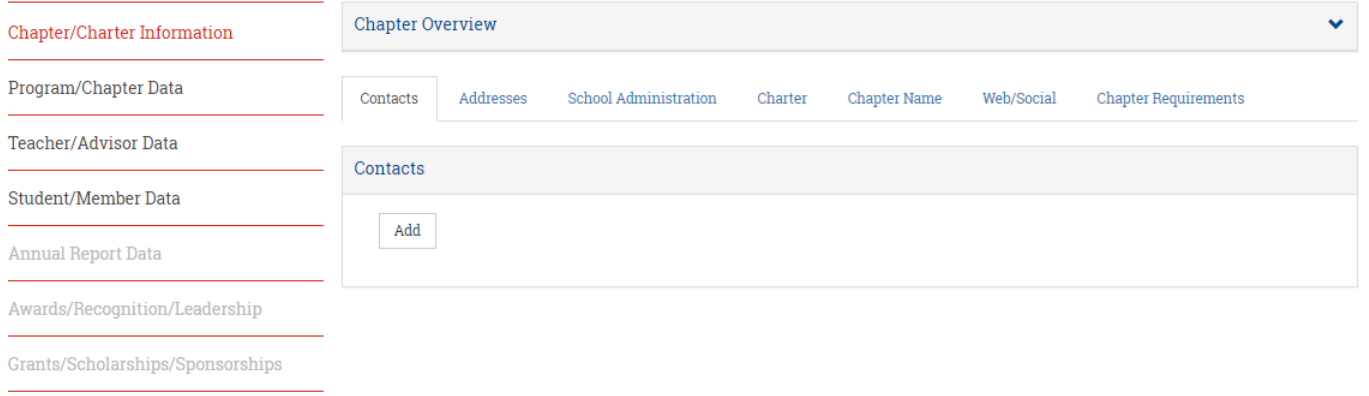

Home | Help | Contact Us | You Talk. We Listen. | Careers at FFA | Site Map | Search | FFA Brand Center | Media Center | Privacy Policy | LOG OUT | @2016 NATIONAL FFA ORGANIZATION